# **CANECO IMPLANTATION**

Version 2.5

**Implantation de matériel électrique et de câblage automatique**

# **Table des matières**

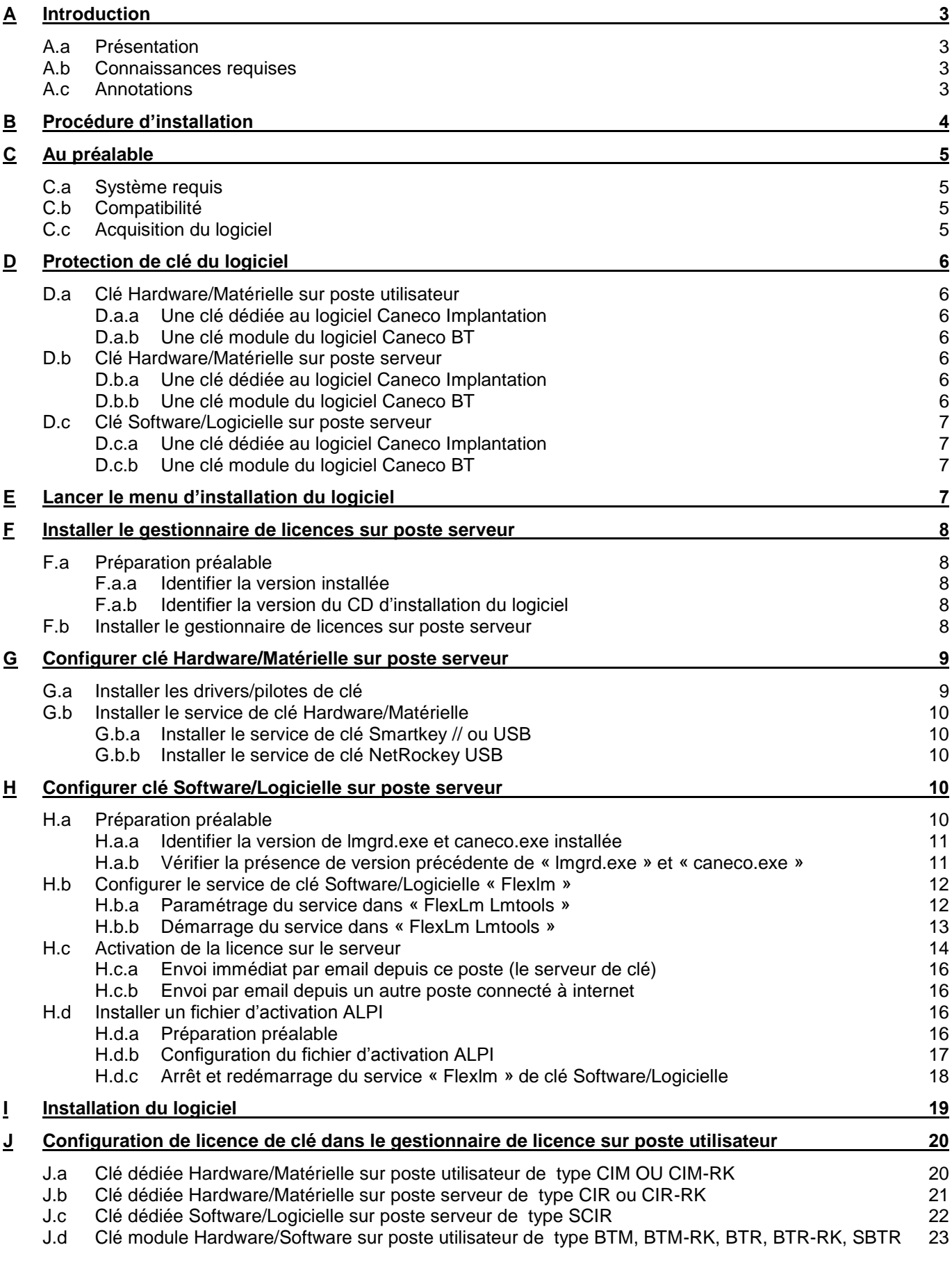

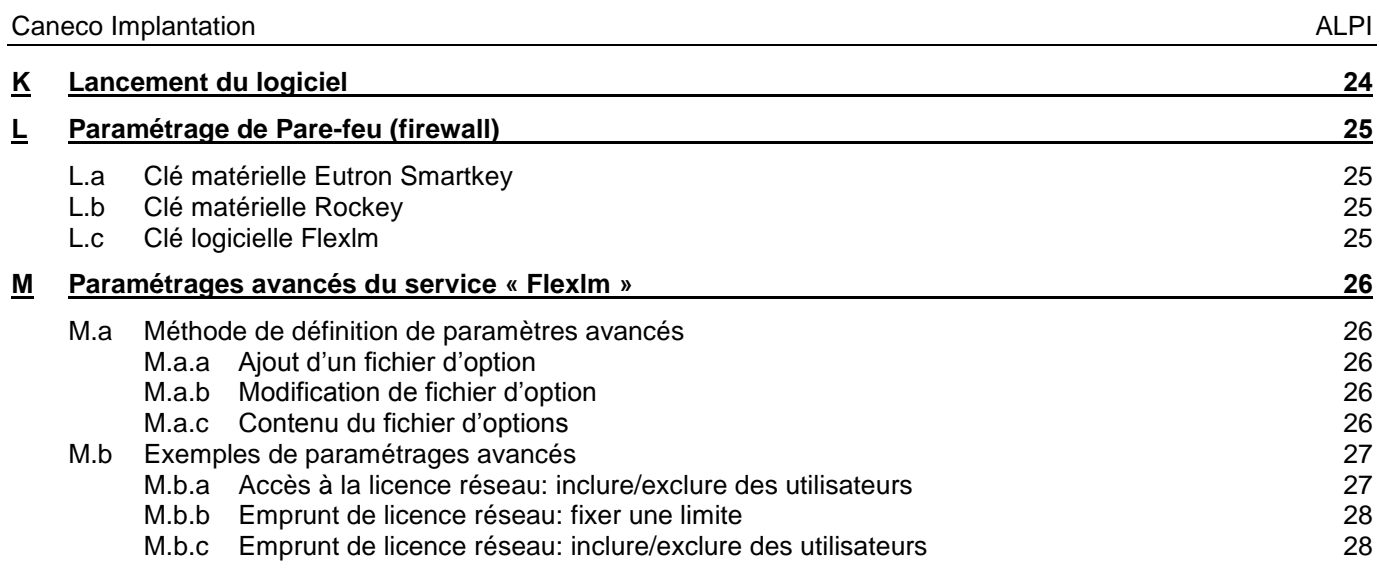

## **N [Dépannage](#page-31-0) 30**

# <span id="page-4-0"></span>**A Introduction**

## <span id="page-4-1"></span>**A.a Présentation**

Le guide d'installation a pour objectif de décrire les compatibilités, l'installation du logiciel et des protections de clé, et le lancement du logiciel.

### <span id="page-4-2"></span>**A.b Connaissances requises**

Le guide d'installation s'adresse à **« des utilisateurs ayant de bonne notion de l'environnement Windows »**. Il est nécessaire que vous sachiez vous servir parfaitement éléments standards de l'environnement Windows.

# <span id="page-4-3"></span>**A.c Annotations**

Le manuel contient les descriptions de cinq types d'annotations :

Signifie information

Signifie Attention

**Margazi** Signifie voir aussi

Signifie une opération à effectuer

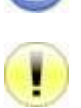

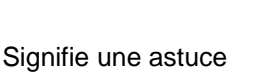

# <span id="page-5-0"></span>**B Procédure d'installation**

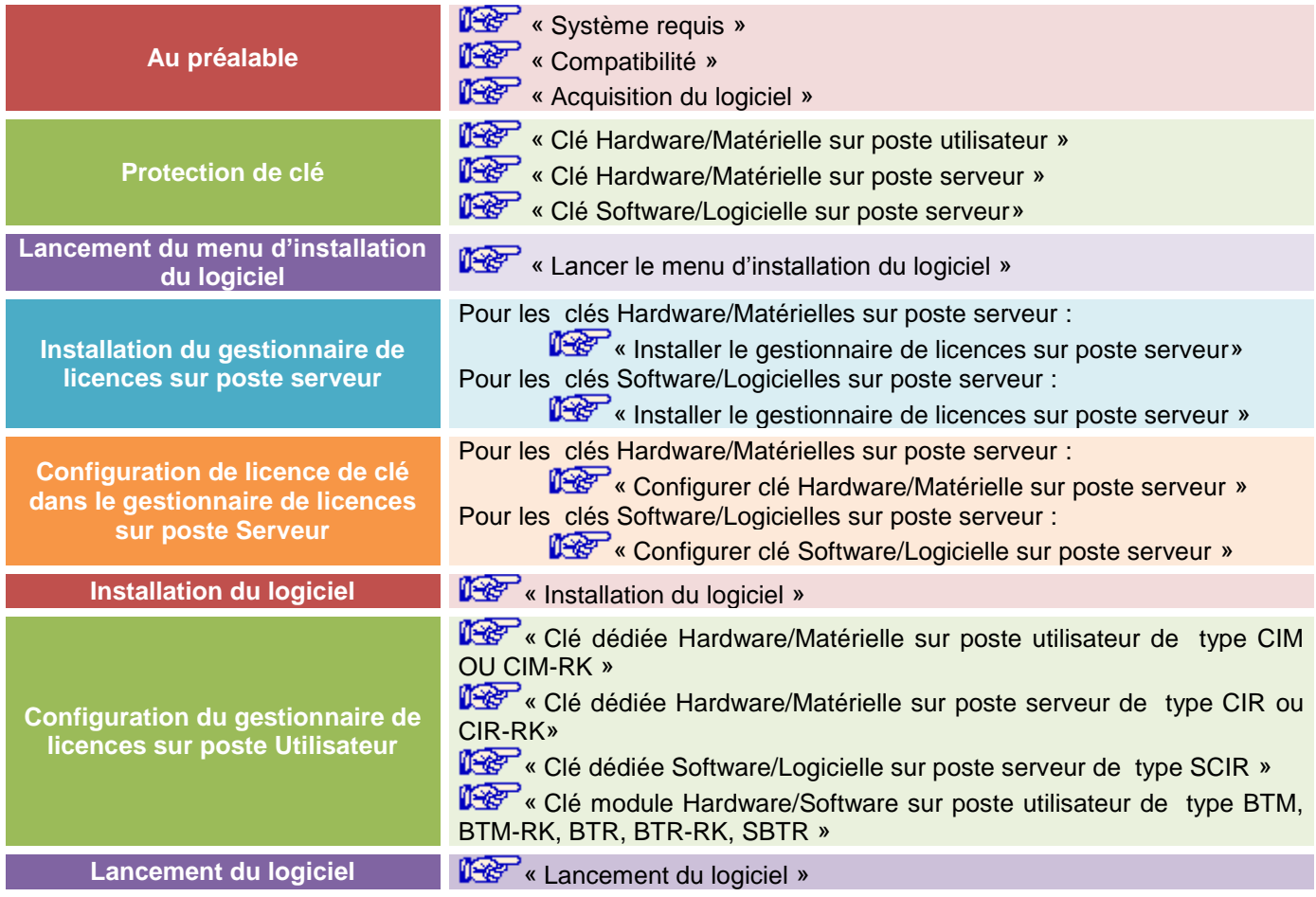

# <span id="page-6-0"></span>**C Au préalable**

## <span id="page-6-1"></span>**C.a Système requis**

Caneco Implantation nécessite la configuration système minimale suivante :

- Processeur : Pentium4.
- RAM: 512 Méga octets.
- Ecran: 19''.
- Windows XP Professional, Vista ou 7.

# <span id="page-6-2"></span>**C.b Compatibilité**

Caneco Implantation V2.5.2 compatible sur :

- Produit Autodesk 32 bits de 2007 à 2012 sur Windows 32 bits XP, Vista, 7.
- Produit Autodesk 64 bits 2010 à 2012 sur Windows 64 bits XP, Vista, 7.
- Caneco Implantation OEM 2011 32bits sur Windows 32 bits XP, Vista, 7.
- Caneco Implantation OEM 2011 64bits sur Windows 64 bits XP, Vista, 7.
- Caneco BT 5.2, Caneco BT 5.3, Caneco BT 5.4.

Caneco Implantation V2.5.2 non compatible sur :

- Produit Autodesk inférieur à 2007.
- Produit Autodesk supérieur à 2012.
- Caneco Implantation OEM 2008 32bits sur Windows 32 bits XP, Vista, 7.
- Produit Autodesk LT.
- Caneco BT inférieur à 5.2
- Caneco BT supérieur à 5.4

# <span id="page-6-3"></span>**C.c Acquisition du logiciel**

L'installation de Caneco Implantation nécessite l'installateur de Caneco Implantation :

Disponible sur le CD d'installation de Caneco Implantation.

# <span id="page-7-0"></span>**D Protection de clé du logiciel**

Le logiciel est protégé par une clé. La clé vérifie que vous êtes autorisé à utiliser le logiciel installé sur votre ordinateur dans les termes de votre licence.

Cette protection par clé est définie au moment de l'achat auprès de la société ALPI.

<span id="page-7-1"></span>Suivant l'organisation et configuration de l'entreprise, la protection peut être installée de 3 façons.

### **D.a Clé Hardware/Matérielle sur poste utilisateur**

La clé Hardware/Matérielle est une clé soit sur un port « USB » ou « Parallèle » connectée sur le poste utilisateur. Cette clé peut être définie de 2 façons :

#### <span id="page-7-2"></span>**D.a.a Une clé dédiée au logiciel Caneco Implantation**

Appelée « CIMXXX » ou « CIM-RKXXX » où XXX est un numéro de clé unique. Une clé dédiée permet à l'utilisateur d'être indépendant des autres logiciels ALPI, elle peut être installée sur le même poste qu'un autre logiciel ALPI ou sur un autre poste dédiée au logiciel Caneco Implantation.

#### <span id="page-7-3"></span>**D.a.b Une clé module du logiciel Caneco BT**

Appelée « BTMXXX » ou « BTM-RKXXX » où XXX est un numéro de clé unique. Une clé module du logiciel Caneco BT permet à l'utilisateur d'avoir une seule clé installée sur le poste. Elle permet d'ouvrir les 2 logiciels en même temps. Par contre, elle rend le logiciel Caneco Implantation dépendant du logiciel Caneco BT. Il faut que Caneco Implantation soit installé sur le même poste que Caneco BT.

#### <span id="page-7-4"></span>**D.b Clé Hardware/Matérielle sur poste serveur**

La clé Hardware/Matérielle est une clé soit sur un port « USB » ou « Parallèle » connectée sur le poste serveur. Le poste utilisateur connectée sur le réseau emprunte un jeton/licence à l'exécution du logiciel et rend le jeton/licence à la fermeture du logiciel. Le nombre d'emprunt de jeton/licence est limité par le nombre d'accès d'utilisateur.

<span id="page-7-5"></span>Cette clé peut être définie de 2 façons :

#### **D.b.a Une clé dédiée au logiciel Caneco Implantation**

Appelée « CIRXXX » ou « CIR-RKXXX » où XXX est un numéro de clé unique. Une clé dédiée permet à l'utilisateur d'être indépendant des autres logiciels ALPI. Chaque utilisateur emprunte un jeton/licence propre au logiciel Caneco Implantation

#### <span id="page-7-6"></span>**D.b.b Une clé module du logiciel Caneco BT**

Appelée « BTRXXX » où XXX est un numéro de clé unique. Une clé module permet à l'utilisateur d'avoir une seule clé installée sur le poste serveur. Chaque utilisateur emprunte un jeton à l'ouverture de Caneco BT ou de Caneco Implantation. Si le nombre d'accès est limité à 1 jeton et qu'un des logiciels est ouvert, l'utilisateur doit attendre la fermeture d'un des logiciels pour ouvrir.

<span id="page-7-7"></span>Appelée « BTR-RKXXX » où XXX est un numéro de clé unique. Chaque utilisateur emprunte une licence à l'ouverture de Caneco BT ou de Caneco Implantation. Si le nombre d'accès est limité à 1 licence et qu'un des logiciels est ouvert, l'utilisateur peut ouvrir l'autre logiciel.

### <span id="page-8-0"></span>**D.c Clé Software/Logicielle sur poste serveur**

La clé Software/Logicielle est un fichier d'ensemble de licences installé sur le poste serveur. Le poste utilisateur connectée sur le réseau emprunte une licence à l'exécution du logiciel et rend la licence à la fermeture du logiciel. L'utilisateur peut aussi faire une demande d'emprunt de licence pendant un certain temps et rend la licence à la date de fin d'emprunt, cela permet d'utiliser le ou les logicielles sans que l'utilisateur soit connecté au réseau. Le nombre d'emprunt de licence est limité par le nombre d'accès d'utilisateur.

<span id="page-8-1"></span>Cette clé peut être définie de 2 façons :

#### **D.c.a Une clé dédiée au logiciel Caneco Implantation**

Appelée « SCIRXXX » où XXX est un numéro de clé unique. Une clé dédiée permet à l'utilisateur d'être indépendant des autres logiciels ALPI. Chaque utilisateur emprunte une licence propre au logiciel Caneco Implantation.

#### <span id="page-8-2"></span>**D.c.b Une clé module du logiciel Caneco BT**

Appelée « SBTRXXX » où XXX est un numéro de clé unique. Chaque utilisateur emprunte une licence à l'ouverture de Caneco BT ou de Caneco Implantation. Si le nombre d'accès est limité à 1 licence et qu'un des logiciels est ouvert, l'utilisateur peut ouvrir l'autre logiciel.

# <span id="page-8-3"></span>**E Lancer le menu d'installation du logiciel**

 $\rightarrow$  Insérer le CD d'installation du logiciel dans le lecteur.

→ Lancement automatique de l'installation ou manuellement dans l'explorateur Windows, aller dans la racine le lecteur CD et exécuter « Setup.exe ».

 $\rightarrow$  Affichage du menu de l'installation.

# <span id="page-9-0"></span>**F Installer le gestionnaire de licences sur poste serveur**

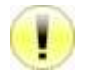

Pour les clés Hardware/Matérielles sur poste utilisateur de type « CIM », « CIM-RK », « BTM », ou « BTM-RK », passer à **198** « [Installation du logiciel](#page-19-1) ».

Le gestionnaire de licences sur poste serveur « ALPIlmServer » permet d'installer et de configurer les services de clé Hardware/Matérielle et Software/Logicielle sur poste serveur. Il est commun a toute les logiciels ALPI.

### <span id="page-9-1"></span>**F.a Préparation préalable**

Si aucune version installée, passer à **l'est «** Installer [le gestionnaire de licences sur poste serveur](#page-9-0) ».

#### <span id="page-9-2"></span>**F.a.a Identifier la version installée**

 $\rightarrow$  Lancer le gestionnaire de licences sur poste serveur :

Démarrer > Programmes > ALPI > ALPI License Manager (Server) > ALPIlmServer. Ou,

Démarrer > Tous les programmes > ALPI > ALPI License Manager (Server) > ALPIlmServer.

 $\rightarrow$  Noter le numéro de version se trouvant en bas à droite de la fenêtre de type [A.B.C.D].

#### <span id="page-9-3"></span>**F.a.b Identifier la version du CD d'installation du logiciel**

 $\rightarrow$  A partir de l'explorateur Windows, aller dans :

« XX:\Tools\ SetupALPIlmServer-[A.B.C.D].exe » où :

- XX est le lecteur DVD/CD-ROM
- [A.B.C.D] est le numéro de version

→ Si le numéro de version installé est plus ancienne, passer à  $\mathbb{R}^n$  « Installer le gestionnaire de licences sur [poste serveur](#page-9-0) ».

### <span id="page-9-4"></span>**F.b Installer le gestionnaire de licences sur poste serveur**

→ Cliquer sur « Gestionnaire de licences sur poste serveur » dans le menu du Cd d'installation.

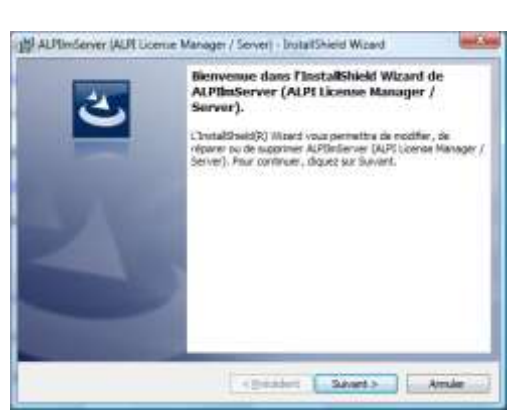

 $\rightarrow$  Affichage de la boîte de dialogue « Bienvenue », cliquez sur « Suivant ».

 $\rightarrow$  Affichage de la boîte de dialogue « Information Client », saisir le

- « Nom d'utilisateur »
- « Organisation »

Puis cliquez sur « Suivant ».

 $\rightarrow$  Affichage de la boîte de dialogue « Dossier cible », soit :

- Laissez le dossier cible par défaut puis cliquez sur « Suivant ».
- Modifiez le dossier cible, sélectionnez un répertoire puis cliquez sur « Suivant ».

 $\rightarrow$  Affichage de la boîte de dialogue « Installation peut commencer », cliquez sur « Installer ».

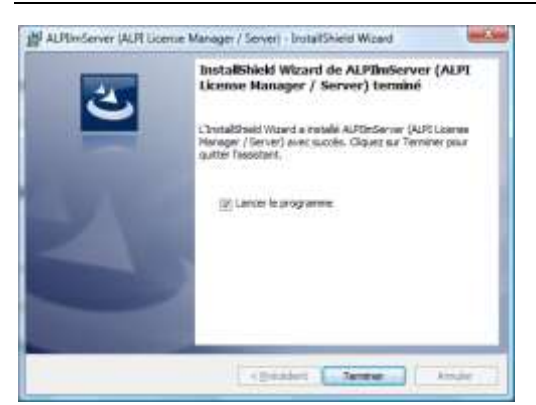

 $\rightarrow$  Affichage de la boîte de dialogue « Fin d'installation », cocher « Lancer le programme », puis cliquez sur « Terminer ».

Le gestionnaire de licences sur poste serveur « ALPIlmServer » se lance automatiquement.

 $\rightarrow$  Passer à la configuration gestionnaire de licences sur poste serveur suivant le type de clé :

- **[Configurer clé Hardware/Matérielle sur poste serveur](#page-10-0) ».**
- <span id="page-10-0"></span>**[Configurer clé Software/Logicielle sur poste serveur](#page-11-3) ».**

# **G Configurer clé Hardware/Matérielle sur poste serveur**

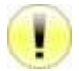

Si une clé Hardware/Matérielles de type « BTR » ou « BTR-RK » a déjà été installée et configurée lors de l'installation de Caneco BT, passer à  $\mathbb{R}^n$  « [Installation du logiciel](#page-19-1) ».

# <span id="page-10-1"></span>**G.a Installer les drivers/pilotes de clé**

Après le lancement du gestionnaire de licences sur poste serveur soit :

- Automatique après avoir  $\mathbb{R}^n$  « [Installer le gestionnaire de licences sur poste serveur](#page-9-0) ».
- Manuel par:

Démarrer > Programmes > ALPI > ALPI License Manager (Server) > ALPIlmServer. Ou,

Démarrer > Tous les programmes > ALPI > ALPI License Manager (Server) > ALPIlmServer.

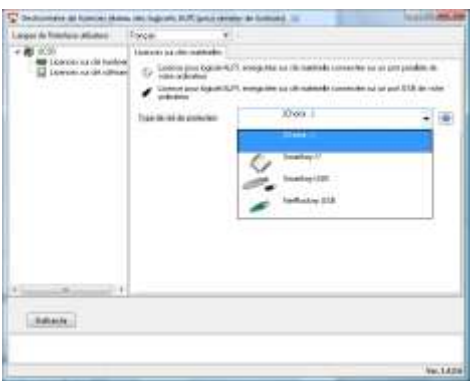

 $\rightarrow$  Dans l'arborescence à gauche de la boite de dialogue, cliquez sur « Licences de clé Hardware ».

 $\rightarrow$  Affichage de l'onglet « Licences sur clés matérielles » à droite de la boite de dialogue.

 $\rightarrow$  Sélectionnez dans la liste déroulante « Type de clé de protection » : Smartkey //

- Smartkey USB
- NetRockey USB

 $\rightarrow$  Dans le cadre « Pilote de clé Eutron », cliquez sur le ou les boutons « Installer » pour installer :

- Pilote de clé sur port parallèle.
- Pilote de clé sur port USB.

S Smartiey Configuration Central Matter Clerk Matter Service | Largua |

> Aug Texas  $\sim \Gamma$

> > nati Fid

Configurer at lancer l'enticutable serveur sur les

Le Multius service. Pour linge<br>protocol et appayer sur le bout<br>lancera autonaliquement à che

**IP TER/P** 

**Division** 

 $F$  and

# <span id="page-11-0"></span>**G.b Installer le service de clé Hardware/Matérielle**

Existent |

Anna

#### <span id="page-11-1"></span>**G.b.a Installer le service de clé Smartkey // ou USB**

Après avoir sélectionné « Smartkey // » ou « Smartkey USB » dans la liste déroulante « Type de clé de protection » :

→ Dans le cadre « Service de clé Eutron Réseau », cliquez sur « Lancer Eutron SCC ».

 $\rightarrow$  Affichage de la boite de dialogue « Smartkey Configuration Central ».

 $\rightarrow$  Aller dans l'onglet « Multilan Service ».

 $\rightarrow$  Dans le cadre « Configuration », cliquer sur la coche « TCP/IP ».

- $\rightarrow$  Le champ « Port » se dégrise, entrer la valeur 5500.
- $\rightarrow$  Le champ « Temporisation » se dégrise, entrer la valeur 900.
- $\rightarrow$  Cliquer sur le bouton « Appliquer ».

→ Dans le cadre « Opération », la coche « installer » se coche automatiquement.

→ Cliquer sur le bouton « OK » pour quitter et le service de clé Hardware/Matériel est installée.

#### <span id="page-11-2"></span>**G.b.b Installer le service de clé NetRockey USB**

 $-$  000

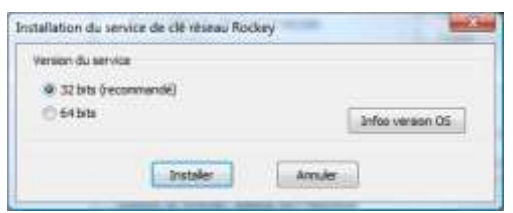

Après avoir sélectionné « NetRockey » dans la liste déroulante « Type de clé de protection » :

 $\rightarrow$  Dans le cadre « Service de clé Rockey Réseau », cliquez sur « Installer ».

 $\rightarrow$  Affichage de la boite de dialogue « Installation du service de clé réseau Rockey ».

 $\rightarrow$  Sélectionnez la version du service « 32 bits » ou « 64 bits » suivant la version du Windows installée.

 $\rightarrow$  Cliquer sur le bouton « Installer ».

# <span id="page-11-3"></span>**H Configurer clé Software/Logicielle sur poste serveur**

Si une clé Software/Logicielle de type « SBTR » a déjà été configurée lors de l'installation de Caneco BT, passer à  $\mathbb{R}^n$  « [Installation du logiciel](#page-19-1) ».

### <span id="page-11-4"></span>**H.a Préparation préalable**

Le service de clé « Flexlm » pour protéger les programmes ALPI se présente sous la forme de 2 démons (deamons) « lmgrd.exe » et « caneco.exe » qui seront utilisés en tant que Service Windows sur le serveur.

Pour éviter un redémarrage du serveur pendant l'installation, ces services ne sont pas installés automatiquement (cela nécessiterait un arrêt/redémarrage des services). L'installation de ces services est donc manuelle.

#### <span id="page-12-0"></span>**H.a.a Identifier la version de lmgrd.exe et caneco.exe installée**

Pour identifier la version de « lmgrd.exe » et « caneco.exe » installée avec le gestionnaire de licences sur poste serveur « ALPIlmServer » dans le répertoire d'installation des services ALPI « Flexlm » (1), à partir de l'explorateur Windows :

→ Aller dans le répertoire d'installation des services ALPI « Flexlm » (1), exemple de répertoire par défaut :

(1) « C:\Program Files\ALPI\Network License Manager\ Flexlm Service Install » pour les Windows en 32 bits.

Ou, « C:\Program Files (x86)\ALPI\Network License Manager\Flexlm Service Install » pour les Windows en 64 bits.

 $\rightarrow$  Identifier et noter la date et la version des fichiers « lmgrd.exe » et « caneco.exe »

#### <span id="page-12-1"></span>**H.a.b Vérifier la présence de version précédente de « lmgrd.exe » et « caneco.exe »**

Pour vérifier la présence de version précédente de lmgrd.exe et caneco.exe dans le répertoire des licences ALPI « Flexlm » en cours de fonctionnement (2), à partir de l'explorateur Windows :

→ Aller dans le répertoire des licences ALPI « Flexlm » en cours de fonctionnement (2), exemple de répertoire par défaut :

(2) « C:\Program Files\ALPI\Network License Manager\ License » pour les Windows en 32 bits. Ou,

« C:\Program Files (x86)\ALPI\Network License \Manager\License » pour les Windows en 64 bits.

→ Identifier et noter la date et la version des fichiers « lmgrd.exe » et « caneco.exe »

Cas 1 :

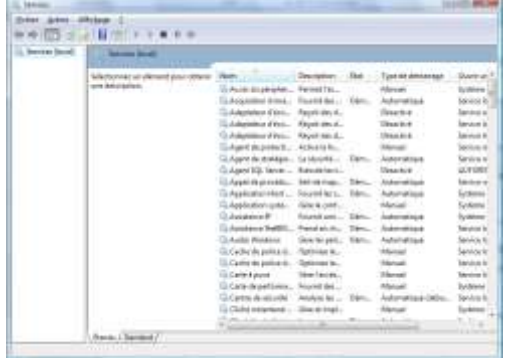

Si le répertoire des licences ALPI « Flexlm » en cours de fonctionnement (2) contient une version plus ancienne des fichiers « lmgrd.exe » et « caneco.exe » que celle du répertoire d'installation des services ALPI « Flexlm » (1) :

 $\rightarrow$  Ouvrir les services Windows :

Démarrer > Exécuter > Taper « services.msc » ou,

Démarrer > Rechercher > Taper « services.msc »

→ Sélectionner « Alpi Flexlm service »

 $\rightarrow$  Cliquer sur le bouton « Arrêter le service ».

 $\rightarrow$  Copier les fichiers lmard.exe et caneco.exe depuis le répertoire d'installation des services ALPI « Flexlm » (1) vers le répertoire des licences ALPI « Flexlm » en cours de fonctionnement (2).

 $\rightarrow$  Cliquer sur le bouton « Démarrer le service » pour redémarrer le service « ALPI flexlm service ».

#### Cas 2 :

Si le répertoire des licences ALPI « Flexlm » en cours de fonctionnement (2) ne contient pas les fichiers « lmgrd.exe » et « caneco.exe »

→ Copier les fichiers « lmgrd.exe » et « caneco.exe » depuis le répertoire d'installation des services ALPI « Flexlm » (1) vers le répertoire des licences ALPI « Flexlm » en cours de fonctionnement (2).

Cas 3 :

Si les fichiers « lmgrd.exe » et « caneco.exe » étaient déjà présents sur le répertoire licence et qu'un service « ALPI flexim service » existait déjà, passer à  $\mathbb{R}^n$  « [Activation de la licence sur le serveur](#page-15-0) ».

### <span id="page-13-0"></span>**H.b Configurer le service de clé Software/Logicielle « Flexlm »**

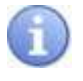

Ou,

La licence se présente sous la forme d'un fichier, généralement « ALPI.LIC », utilisé par le serveur de licence « Flexlm », qui doit donc être installé et paramétré grâce à l'utilitaire « Imtools » sur le serveur de licences ALPI.

Après le lancement du gestionnaire de licences sur poste serveur soit :

- Automatique après avoir  $\mathbb{R}^n$  « [Installer le gestionnaire de licences sur poste serveur](#page-9-0) ».
- Manuel par:

Démarrer > Programmes > ALPI > ALPI License Manager (Server) > ALPIlmServer.

Démarrer > Tous les programmes > ALPI > ALPI License Manager (Server) > ALPIlmServer.

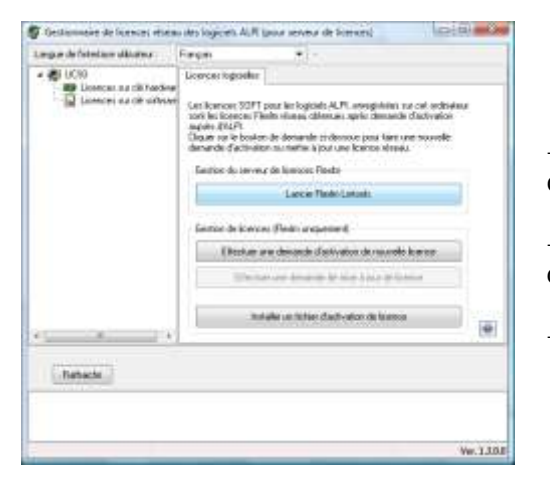

 $\rightarrow$  Dans l'arborescence à gauche de la boite de dialogue, cliquez sur « Licences de clé Software ».

- $\rightarrow$  Affichage de l'onglet « Licences logicielles » à droite de la boite de dialogue.
- $\rightarrow$  Cliquer sur le bouton « Lancer FlexLm Lmtools »

### <span id="page-13-1"></span>**H.b.a Paramétrage du service dans « FlexLm Lmtools »**

Dans l'onglet « Service /License File » :

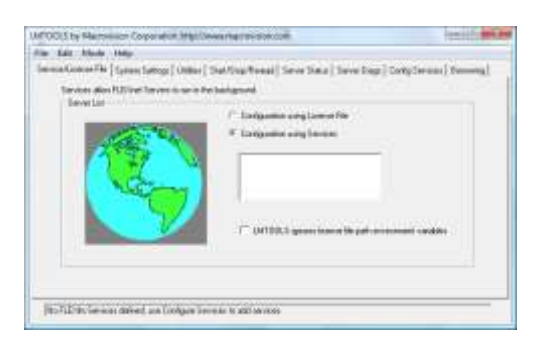

 $\rightarrow$  Sélectionner la coche « Configuration using services ».

### Dans l'onglet « Config Services » :

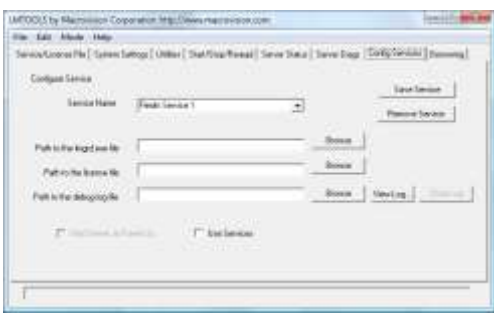

- $\rightarrow$  Dérouler la liste « Service Name » :
	- Si un service « Alpi flexlm Service » existe déjà parce qu'un autre programme ALPI protégé par une clé « Flexlm » a déjà été configurée sur ce serveur, passer à **1987** « Activation de la licence [sur le serveur](#page-15-0) ».
	- Si « Alpi flexlm Service » n'existe pas, saisir dans le champ « Service Name » le nom « Alpi flexlm Service »
	- Si d'autres éditeurs de logiciels installés sur cet ordinateur utilisent FLEXlm, la liste "Service Name" contient d'autres services qu'il convient de

ne pas modifier.

→ Dans le champ « Path to lmgrd.exe file », entrer le chemin d'accès au démon (deamon) Network Licence Manager « lmgrd.exe » ou cliquer sur le bouton « Browse » pour sélectionner le fichier « lmgrd.exe » se trouvant dans le répertoire des licences ALPI « Flexlm » en cours de fonctionnement (2).

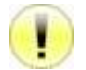

Ne surtout pas donner le répertoire d'installation des services ALPI « Flexlm » (1) car les fichiers sont désinstallés à chaque mise à jour.

 $\rightarrow$  Dans le champ « Path to the license file », entrer le chemin du fichier de licence « ALPI.LIC » ou cliquer sur le bouton « Browse » pour sélectionner le fichier « ALPI.LIC » se trouvant dans le répertoire des licences ALPI « Flexlm » en cours de fonctionnement (2).

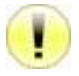

Si le fichier « ALPI.LIC » n'existe pas encore (aucune licence n'a jamais été activée), vous devez alors créer avec l'explorateur Windows un fichier texte, vide, nommé ALPI.LIC, dans le répertoire des licences ALPI « Flexlm » en cours de fonctionnement (2).

→ Dans le champ « Path to the debug log file », entrer un chemin pour créer un fichier de journal de débogage « ALPIflexlm.LOG » ou cliquer sur le bouton « Browse » pour sélectionner le fichier « ALPIflexlm.LOG » se trouvant dans le répertoire des licences ALPI « Flexlm » en cours de fonctionnement (2).

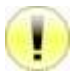

Si le fichier « ALPIflexlm.LOG» n'existe pas, il sera automatiquement créé

 $\rightarrow$  Cocher la coche « Use Services ».

 $\rightarrow$  Cocher la coche « Start Server at power up » pour que le service FLEXIm soit automatiquement démarré à chaque démarrage de la machine.

 $\rightarrow$  Cliquer sur le bouton « Save Service » pour enregistrer la configuration.

En cas d'erreur à la sauvegarde du paramétrage du service :

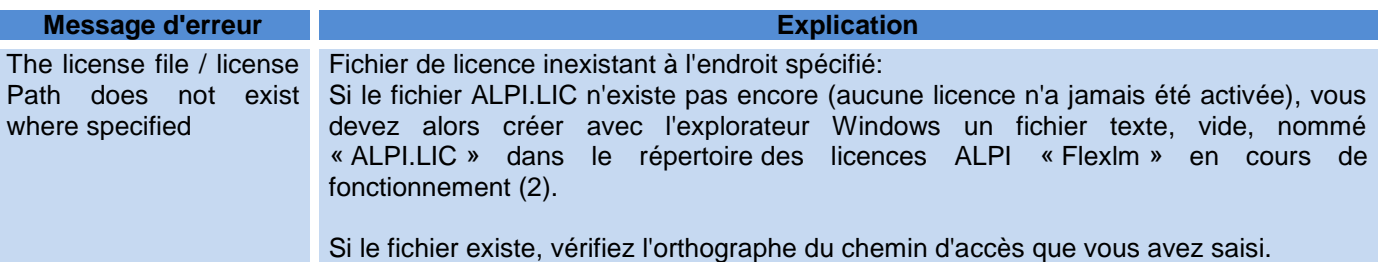

#### <span id="page-14-0"></span>**H.b.b Démarrage du service dans « FlexLm Lmtools »**

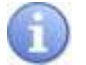

Note importante concernant les FIREWALL :

Le démon (deamon) lmgrd.exe « écoute » les connexions entrantes sur un port réseau TCP (par défaut le port 27000). Il se peut que le firewall installé sur le serveur coupe par défaut toute communication vers ce port. La licence réseau sera donc inaccessible.

Penser à paramétrer votre firewall (voir la documentation de votre firewall) pour autoriser le trafic entrant vers les 2 programmes « lmgrd.exe » et « caneco.exe » se trouvant dans le répertoire licence du serveur, ou à défaut, autoriser le trafic TCP entrant sur le port 27000.

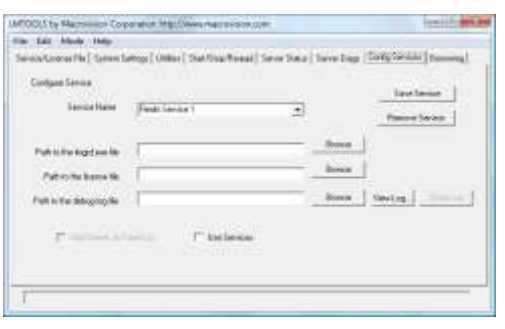

- $\rightarrow$  Sélectionner la coche « Configuration using services ».
- $\rightarrow$  Sélectionner « ALPI flexim Service » dans la liste.

#### Dans l'onglet « Start/Stop/ Reread» :

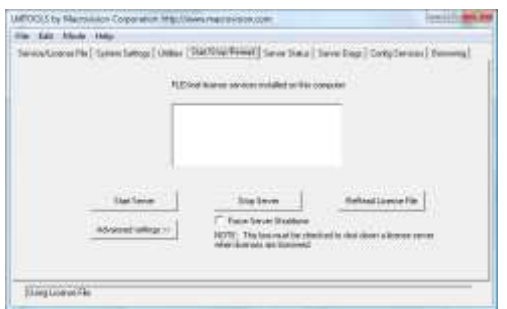

 $\rightarrow$  Cliquer sur le bouton « Start Server ».

Le message « Server Start Successful » apparait en bas de l'écran si le serveur a démarré.

 $\rightarrow$  Quitter « FlexLm Lmtools ».

### <span id="page-15-0"></span>**H.c Activation de la licence sur le serveur**

Une licence logicielle nécessite une activation par ALPI après installation sur le poste qui utilise la licence. La demande d'activation doit être transmise à ALPI par courrier électronique ou formulaire sur le site web ALPI. Une fois activée, le programme protégé peut alors fonctionner sans limite de temps.

Pour activer une licence logicielle, vous devez vous munir de :

- Le numéro de clé de votre licence (fourni sur le bon de livraison de votre logiciel)
- Le nom de l'ordinateur sur lequel sera installée la licence réseau

La demande doit être effectuée sur le poste qui détiendra la licence (= le serveur de licence ALPI), mais il n'est pas nécessaire que celui-ci soit connecté à l'internet pour envoyer la demande à ALPI.

Le gestionnaire de licences sur poste serveur « ALPIlmServer » permet en effet de sauvegarder en fichier la demande d'activation et de l'envoyer depuis un autre PC connecté à l'internet.

- → Retourner dans le gestionnaire de licences sur poste serveur « ALPIlmServer ».
- $\rightarrow$  Dans l'arborescence à gauche de la boite de dialogue, cliquez sur « Licences de clé Software ».
- → Affichage de l'onglet « Licences logicielles » à droite de la boite de dialogue.
- $\rightarrow$  Cliquer sur le bouton « Effectuer une demande d'activation de nouvelle licence ».

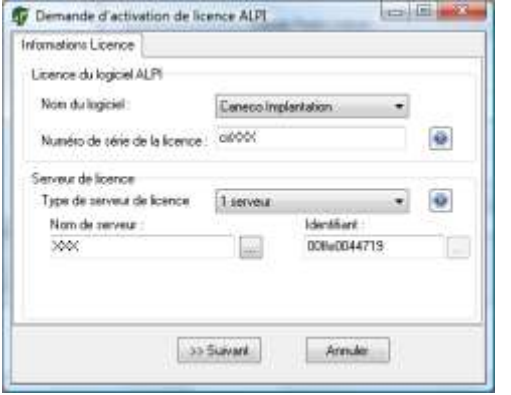

 $\rightarrow$  Affichage de la boîte de dialogue « Demande d'activation de licence ALPI ».

 $\rightarrow$  Saisir :

- Le type de logiciel pour lequel vous activez une licence, par exemple : « Caneco Implantation ». Le numéro de série de la licence (clé) : SCIRXXX
- où XXX est un numéro de clé unique
- Le nom de l'ordinateur, normalement pré rempli.
- L'identifiant de l'ordinateur, normalement pré rempli.
- $\rightarrow$  Cliquer sur le bouton « Suivant » pour valider et continuer.

14 - Configurer clé Software/Logicielle sur poste serveur Guide de la Configurer de Guide d'installation

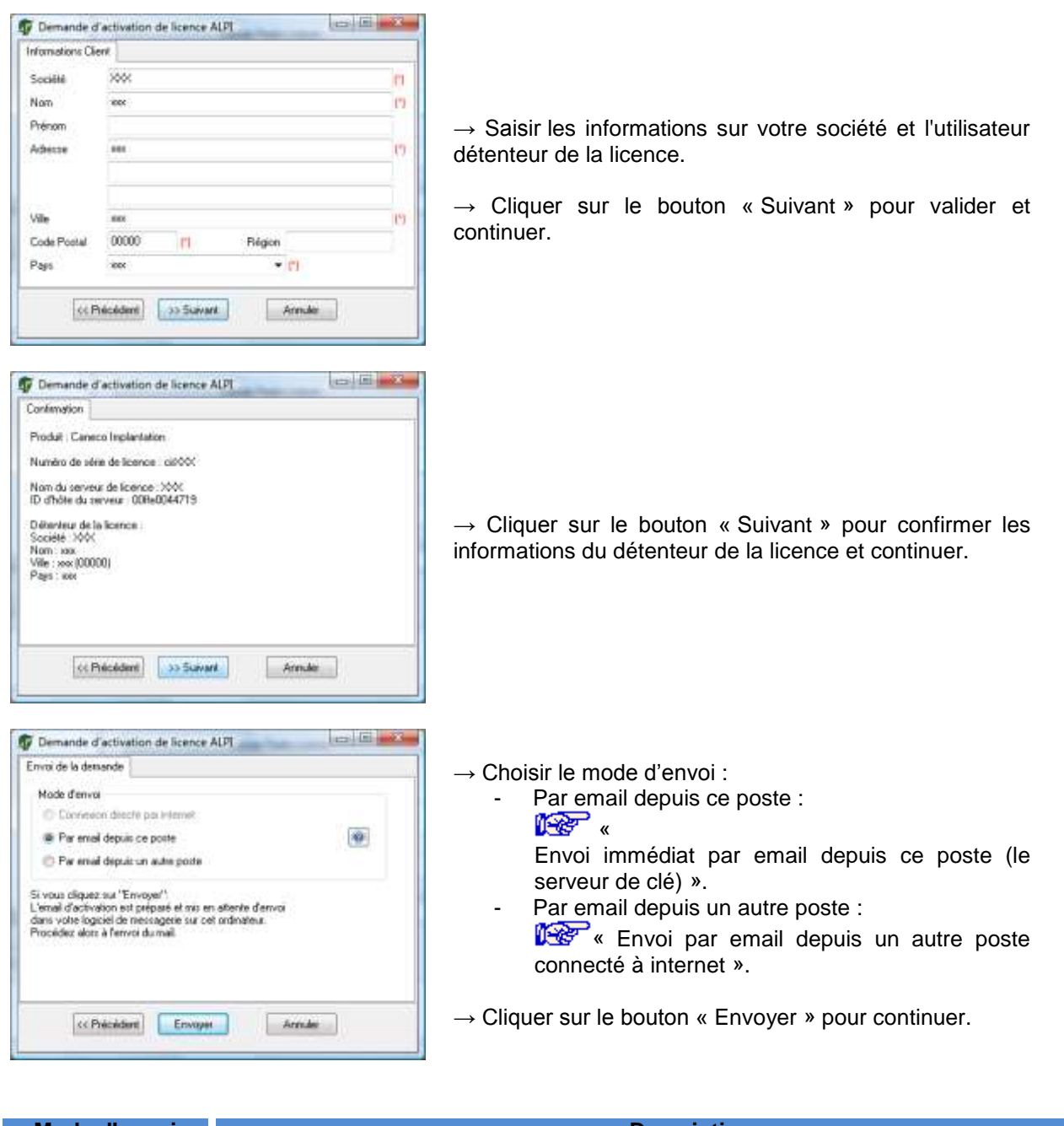

<span id="page-16-0"></span>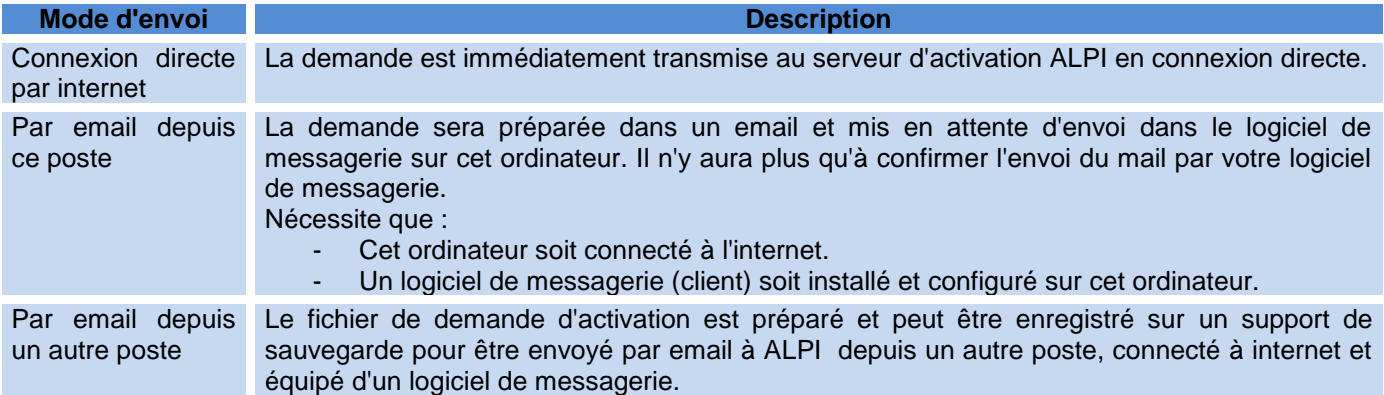

#### <span id="page-17-0"></span>**H.c.a Envoi immédiat par email depuis ce poste (le serveur de clé)**

Après avoir cliqué sur le bouton « envoyer », votre logiciel de messagerie s'ouvre, avec un mail pré rempli:

Adresse destinataire = [activation@alpi.fr](mailto:activation@alpi.fr) Objet : Activation : < nom du logiciel ALPI> Pièce jointe : le fichier XML de la demande d'activation Texte du mail : libre, vous pouvez y ajouter les commentaires de votre choix

 $\rightarrow$  Envoyez ce mail.

ALPI répondra à votre demande d'activation à l'adresse email de l'émetteur de ce mail. Une fois le mail parti, la boîte de dialogue « Demande d'activation de licence ALPI » suivante apparait, vous informant qu'une copie du fichier XML de la demande d'activation est conservée sur votre ordinateur.

→ Cliquer sur le bouton « Quitter » et la demande d'activation est terminée à ce stade

→ Lorsque vous recevrez la réponse d'ALPI avec les fichiers d'activation définitive de votre licence, passer à Le « [Installer un fichier d'activation ALPI](#page-17-2) ».

#### <span id="page-17-1"></span>**H.c.b Envoi par email depuis un autre poste connecté à internet**

Après avoir cliqué sur le bouton « envoyer », la boîte de dialogue « Demande d'activation de licence ALPI » suivante apparait et vous donne les instructions à suivre pour l'envoi depuis un autre poste.

Sur le poste qui a fait la demande d'activation, la demande d'activation est terminée à ce stade.

Pour l'envoi de l'email depuis l'autre poste, voici un exemple de mail :

Adresse destinataire =  $\arctan \omega$ alpi.fr Objet : Activation : < nom du logiciel ALPI> Pièce jointe : le fichier XML de la demande d'activation Texte du mail : libre, vous pouvez y ajouter les commentaires de votre choix

 $\rightarrow$  Envoyez ce mail.

→ Lorsque vous recevrez la réponse d'ALPI avec les fichiers d'activation définitive de votre licence, passer à  $\sqrt[4]{2}$ « [Installer un fichier d'activation ALPI](#page-17-2) ».

### <span id="page-17-2"></span>**H.d Installer un fichier d'activation ALPI**

Le fichier d'activation ALPI est le fichier d'activation définitive de licence que vous recevrez (généralement par email) en réponse à la demande d'activation de licence effectuée précédemment.

Le fichier d'activation ALPI doit être installé sur le serveur « Flexlm » de licence ALPI en suivant la procédure cidessous:

#### <span id="page-17-3"></span>**H.d.a Préparation préalable**

Après avoir reçu l'email de réponse d'activation définitive émis par ALPI, vous trouverez le fichier en pièce dont le nom se termine par .ACT

Exemple : MASOCIETE CI SCIR1234 2010-08-28.ACT (ici pour la licence n°SCIR1234 de Caneco Implantation, émis pour la société MASOCIETE)

→ Enregistrer sur le poste serveur le fichier reçu dans le répertoire des licences ALPI « Flexlm » en cours de fonctionnement (2).

#### <span id="page-18-0"></span>**H.d.b Configuration du fichier d'activation ALPI**

 $\rightarrow$  Lancer le gestionnaire de licences sur poste serveur :

Démarrer > Programmes > ALPI > ALPI License Manager (Server) > ALPIlmServer.

Ou,

Démarrer > Tous les programmes > ALPI > ALPI License Manager (Server) > ALPIlmServer.

- → Dans l'arborescence à gauche de la boite de dialogue, cliquez sur « Licences de clé Software ».
- → Affichage de l'onglet « Licences logicielles » à droite de la boite de dialogue.
- $\rightarrow$  Cliquer sur le bouton « Installer un fichier d'activation de licence ».

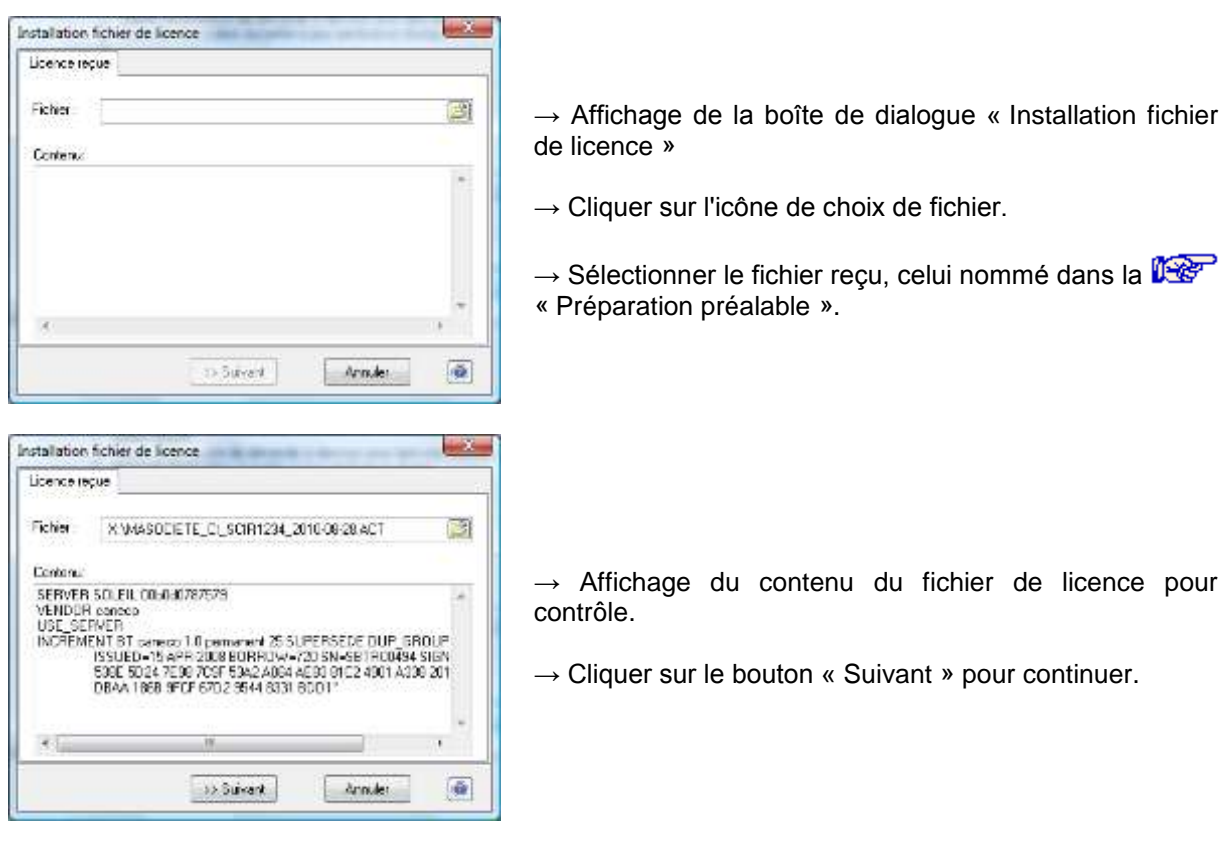

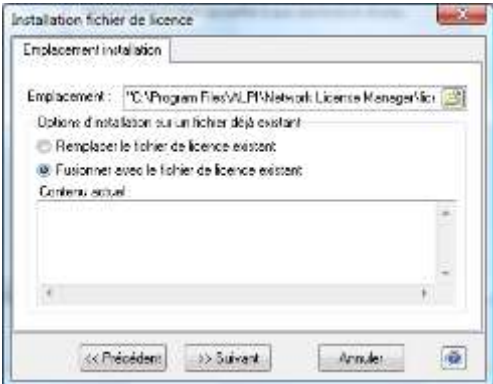

fonctionnement (2). Le fichier « ALPI.LIC » sera créé, et rempli avec les informations du fichier d'activation.

 $\rightarrow$  Choisir l'emplacement du fichier de licence:

 $\rightarrow$  Si un fichier « ALPI.LIC » est déjà présent, choisir l'option :

Par défaut un fichier « ALPI.LIC » est sélectionné, dans le répertoire des licences ALPI « Flexlm » en cours de

- « Remplacer le fichier de licence existant », dans le cas où il y a qu'un seul logiciel ALPI installé et que la licence a expiré.
- « Fusionner avec le fichier de licence existant », dans le cas où il y a plusieurs logiciels ALPI installés.

 $\rightarrow$  Cliquer sur le bouton « Suivant » pour continuer.

#### Caneco Implantation ALPI

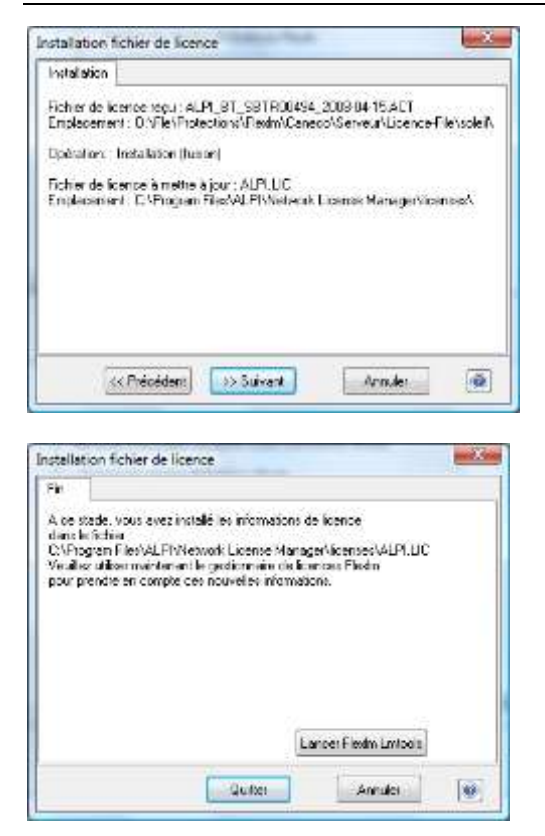

 $\rightarrow$  Cliquer sur le bouton « Suivant » pour confirmer.

Le fichier de licence « ALPI.LIC » a été mis à jour avec les nouvelles informations d'activation, mais il faut faire l' **1987** « [Arrêt et redémarrage du service «](#page-19-0) Flexim » de clé [Software/Logicielle »](#page-19-0) du serveur pour qu'il prenne en compte ces modifications.

→ Cliquer sur le bouton « Lancer FlexLm Lmtools »

#### <span id="page-19-0"></span>**H.d.c Arrêt et redémarrage du service « Flexlm » de clé Software/Logicielle**

Dans l'onglet « Config Services » :

- $\rightarrow$  Sélectionner la coche « Configuration using services ».
- $\rightarrow$  Sélectionner « ALPI flexim Service » dans la liste.

#### Dans l'onglet « Start/Stop/ Reread» :

- $\rightarrow$  Cocher la coche « Force Server Shutdown ».
- → Cliquer sur le bouton « Stop Server », le message « Stopping server » apparait en bas de l'écran.

<span id="page-19-1"></span>→ Cliquer sur le bouton « Start Server », le message « Server Start Successful » apparait en bas de l'écran si le serveur a démarré.

# <span id="page-20-0"></span>**I Installation du logiciel**

 $\rightarrow$  Insérer le CD-ROM dans le lecteur.

→ Lancement automatique de l'installation ou manuellement dans l'explorateur Windows, aller dans la racine le lecteur CD et exécuter « setup.exe ».

 $\rightarrow$  Cliquer sur « Installer » et suivre les instructions.

# <span id="page-21-0"></span>**J Configuration de licence de clé dans le gestionnaire de licence sur poste utilisateur**

# <span id="page-21-1"></span>**J.a Clé dédiée Hardware/Matérielle sur poste utilisateur de type CIM OU CIM-RK**

Après l'affichage de la boîte de dialogue « Assistant de configuration de licence : Caneco Implantation » :

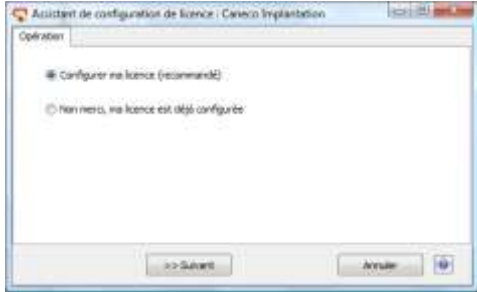

→ Sélectionner la coche « Configurer ma licence (recommandé)

- $\rightarrow$  Cliquer sur le bouton « Suivant » pour continuer.
- C7 Anistert de configuration de Europe : Careco Institutos ×  $+1.00$ achielder sodaen  $\frac{1}{10}$ **Acruite**

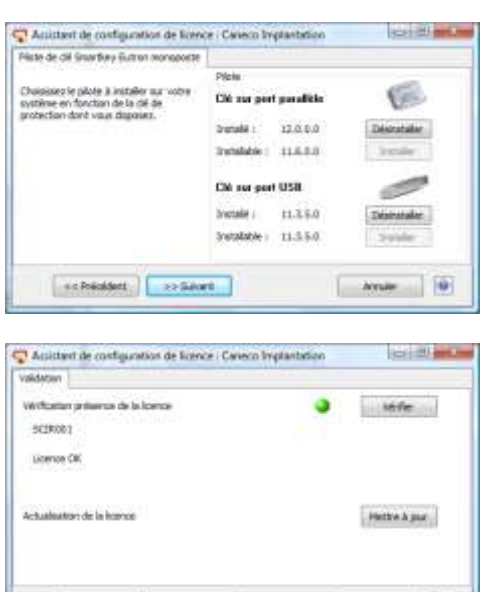

schedert | indiant

- $\rightarrow$  Dans la liste déroulante « Mode de licence », choisir « Licence dédiée ».
- $\rightarrow$  Affichage de la liste déroulante et d'un champ « Numéro de clé ».
- $\rightarrow$  Dans la liste déroulante « Numéro de clé », choisir « CIM » ou « CIM-RK ».
- $\rightarrow$  Dans le champ « Numéro de clé », Saisir le numéro unique de la clé.
- $\rightarrow$  Cliquer sur le bouton « Suivant » pour continuer.

Uniquement pour les clés « Smartkey // » ou « Smartkey USB » :

 $\rightarrow$  Cliquer sur le bouton « Installer » pour installer les drivers de clé soit :

- Sur port USB.
- Sur port parallèle.

 $\rightarrow$  Cliquer sur le bouton « Suivant » pour continuer.

 $\rightarrow$  La vérification automatique se lance.

 $\rightarrow$  Cliquer sur le bouton « Suivant » pour continuer.

→ Cliquer sur le bouton « Terminer » et la licence est configurée sur le poste utilisateur.

 $m = 0$ 

→ Quitter le gestionnaire de licence sur poste utilisateur et passer au **les** « [Lancement du logiciel](#page-25-0) ».

# <span id="page-22-0"></span>**J.b Clé dédiée Hardware/Matérielle sur poste serveur de type CIR ou CIR-RK**

Après l'affichage de la boîte de dialogue « Assistant de configuration de licence : Caneco Implantation » :

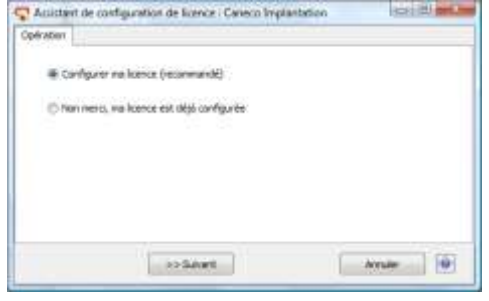

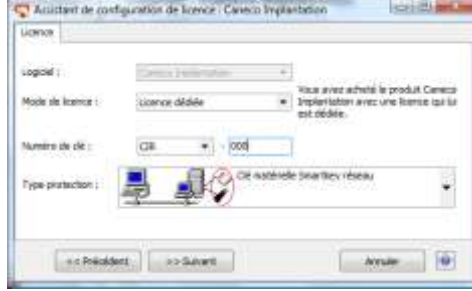

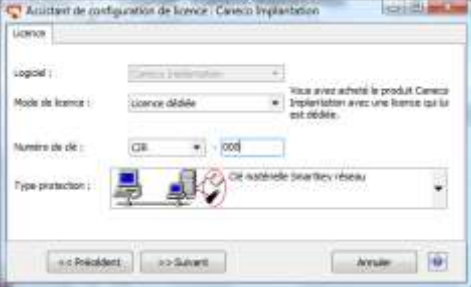

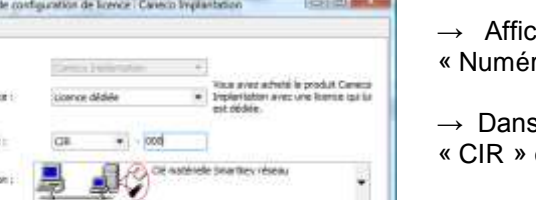

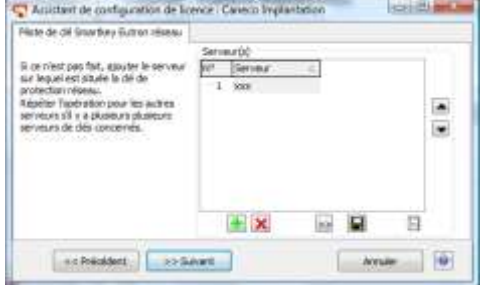

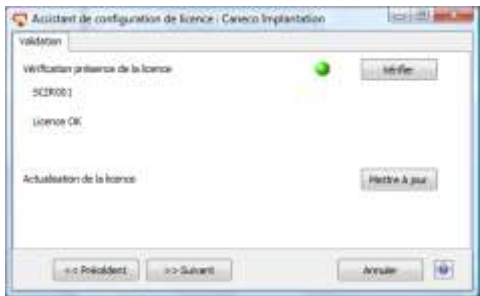

 $\rightarrow$  Sélectionner la coche « Configurer ma licence (recommandé)

- $\rightarrow$  Cliquer sur le bouton « Suivant » pour continuer.
- $\rightarrow$  Dans la liste déroulante « Mode de licence », choisir « Licence dédiée ».
- hage de la liste déroulante et d'un champ ro de clé ».
- s la liste déroulante « Numéro de clé », choisir ou « CIR-RK ».
- $\rightarrow$  Dans le champ « Numéro de clé », Saisir le numéro unique de la clé.
- $\rightarrow$  Cliquer sur le bouton « Suivant » pour continuer.
- $\rightarrow$  Soit :
	- Si dans la liste « Serveur(s) », le serveur de clé n'est pas présent :
	- $\rightarrow$  Cliquer sur le bouton  $\boxed{\bullet}$  pour ajouter un serveur de clé.
	- $\rightarrow$  Dans la liste « Serveur(s) », saisir le nom du serveur ou l'adresse IP du serveur.
	- $\rightarrow$  Cliquer sur le bouton **be** pour enregistrer le serveur de clé.
	- $\rightarrow$  Cliquer sur le bouton « Suivant » pour continuer.
	- Si dans la liste « Serveur(s) », le serveur de clé est présent, cliquer sur le bouton « Suivant » pour continuer
- $\rightarrow$  La vérification automatique se lance.
- $\rightarrow$  Cliquer sur le bouton « Suivant » pour continuer.
- → Cliquer sur le bouton « Terminer » et la licence est configurée sur le poste utilisateur.
- <span id="page-22-1"></span>→ Quitter le gestionnaire de licence sur poste utilisateur et passer au  $\mathbb{R}^n$  « [Lancement du logiciel](#page-25-0) ».

## <span id="page-23-0"></span>**J.c Clé dédiée Software/Logicielle sur poste serveur de type SCIR**

Après l'affichage de la boîte de dialogue « Assistant de configuration de licence : Caneco Implantation » :

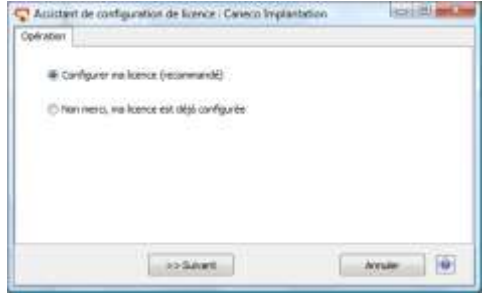

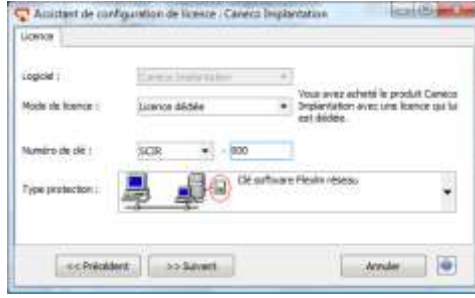

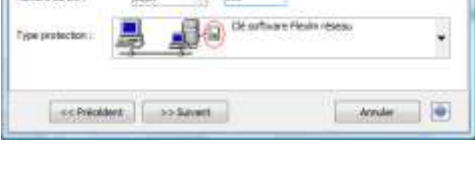

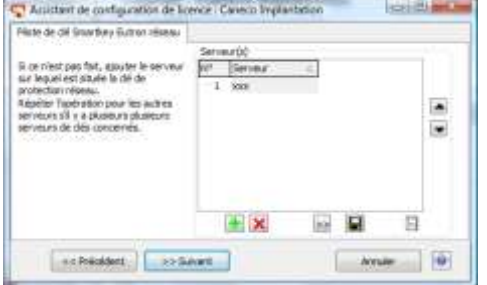

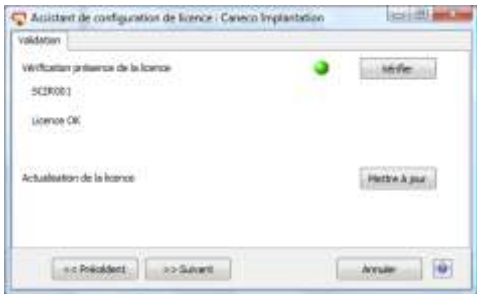

 $\rightarrow$  Sélectionner la coche « Configurer ma licence (recommandé)

- $\rightarrow$  Cliquer sur le bouton « Suivant » pour continuer.
- $\rightarrow$  Dans la liste déroulante « Mode de licence », choisir « Licence dédiée ».
- $\rightarrow$  Affichage de la liste déroulante et d'un champ « Numéro de clé ».
- $\rightarrow$  Dans la liste déroulante « Numéro de clé », choisir « SCIR ».
- $\rightarrow$  Dans le champ « Numéro de clé », Saisir le numéro unique de la clé.
- $\rightarrow$  Cliquer sur le bouton « Suivant » pour continuer.
- $\rightarrow$  Soit :
	- Si dans la liste « Serveur(s) », le serveur de clé n'est pas présent :
	- $\rightarrow$  Cliquer sur le bouton  $\boxed{\bullet}$  pour ajouter un serveur de clé.
	- $\rightarrow$  Dans la liste « Serveur(s) », saisir le nom du serveur ou l'adresse IP du serveur.
	- $\rightarrow$  Cliquer sur le bouton **be** pour enregistrer le serveur de clé.
	- $\rightarrow$  Cliquer sur le bouton « Suivant » pour continuer.
	- Si dans la liste « Serveur(s) », le serveur de clé est présent, cliquer sur le bouton « Suivant » pour continuer
- $\rightarrow$  La vérification automatique se lance.
- $\rightarrow$  Cliquer sur le bouton « Suivant » pour continuer.
- → Cliquer sur le bouton « Terminer » et la licence est configurée sur le poste utilisateur.
- <span id="page-23-1"></span>→ Quitter le gestionnaire de licence sur poste utilisateur et passer au  $\mathbb{R}^n$  « [Lancement du logiciel](#page-25-0) ».

# <span id="page-24-0"></span>**J.d Clé module Hardware/Software sur poste utilisateur de type BTM, BTM-RK, BTR, BTR-RK, SBTR**

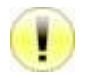

La licence de Caneco BT doit être configurée avant de procéder à l'installation de la licence de Caneco Implantation module de Caneco BT.

Après l'affichage de la boîte de dialogue « Assistant de configuration de licence : Caneco Implantation » :

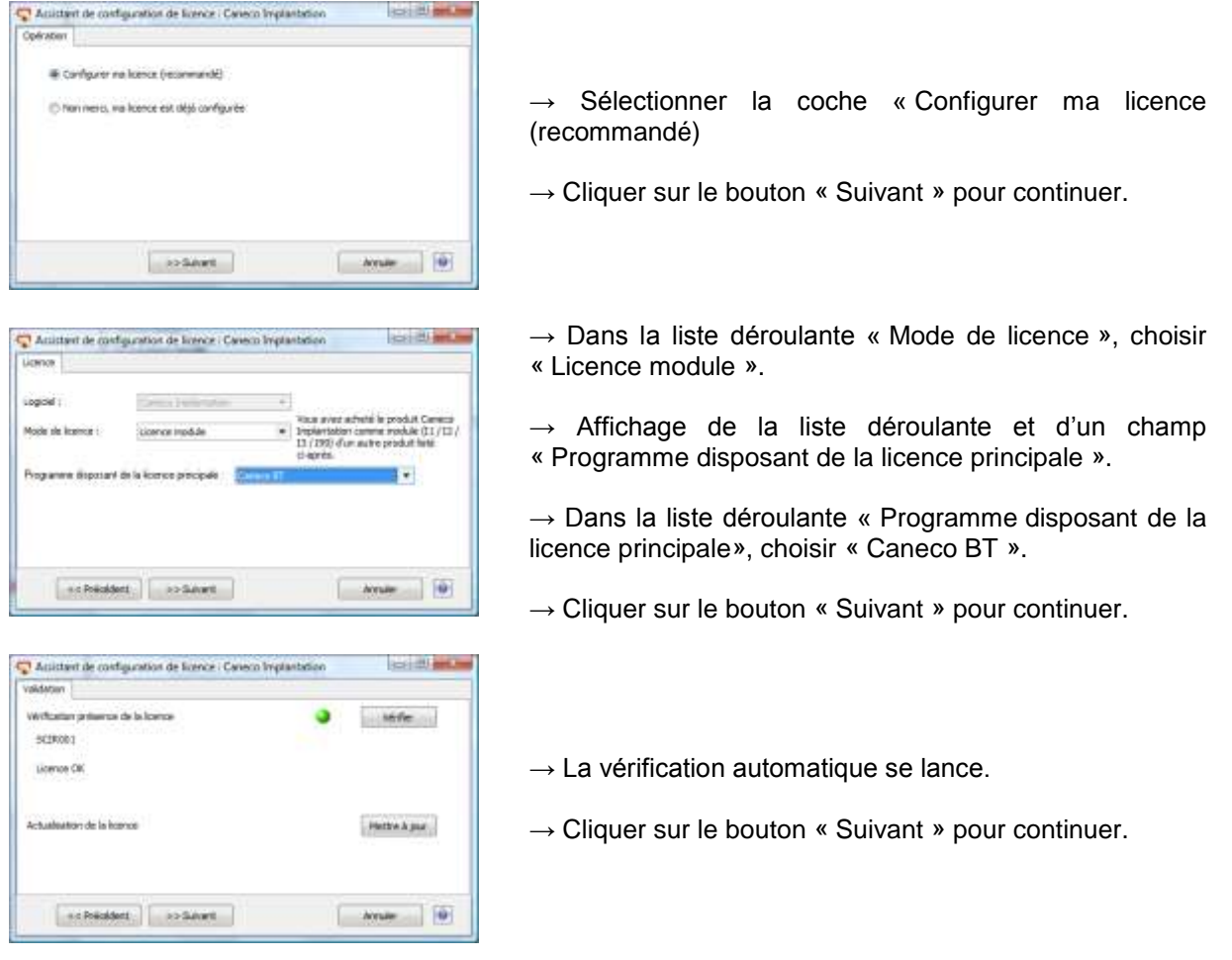

→ Cliquer sur le bouton « Terminer » et la licence est configurée sur le poste utilisateur.

→ Quitter le gestionnaire de licence sur poste utilisateur et passer au  $\mathbb{R}^n$  « [Lancement du logiciel](#page-25-0) ».

# <span id="page-25-0"></span>**K Lancement du logiciel**

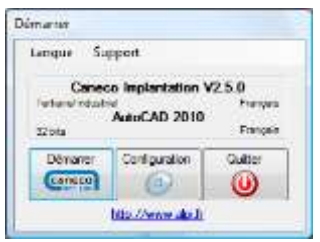

- → Cliquer sur l'icône crée sur le bureau.
- → Affichage de la boîte de dialogue « Démarrer »
- $\rightarrow$  Cliquer sur le bouton « Configuration ».
- $\rightarrow$  Affichage de la boîte de dialogue « Configuration »

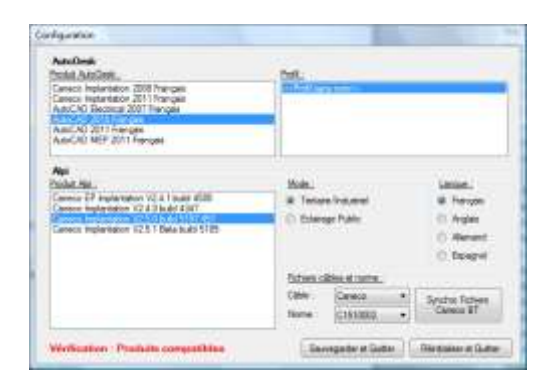

#### Dans le cadre « Autodesk » :

→ Sélectionner dans la liste « produit Autodesk », le produit Autodesk.

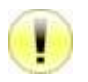

Si aucun produit Autodesk n'est affiché :

- Vérifier la compatibilité des produits.
	- Vérifier si un produit Autodesk est installé

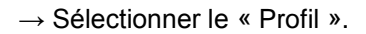

Dans le cadre « Alpi » :

- → Sélectionner dans la liste « produit Alpi », le « produit Alpi ».
- → Sélectionner le « mode » d'utilisation du produit Alpi :
	- Tertiaire/Industriel
	- Eclairage Public
- $\rightarrow$  Sélectionner la « langue » du produit Alpi :
	- **Français**
	- Anglais
	- Espagnol
	- Allemand
- $\rightarrow$  Cliquer sur le bouton « Sauvegarder et Quitter » pour sauvegarder les paramètres.
- → Retour à l'affichage de la boîte de dialogue « Démarrer »
- → Cliquer sur le bouton « Démarrer » pour lancer le logiciel.

# <span id="page-26-0"></span>**L Paramétrage de Pare-feu (firewall)**

Tous les types de clé de protection réseau livrés par ALPI utilisent un service de clé Windows, qui « écoute » les demandes d'accès à la clé via le réseau.

Cela nécessite un paramétrage de l'éventuel Pare-feu (Firewall) sur l'ordinateur serveur.

Selon les firewalls, il s'agit d'autoriser soit le programme (EXE), soit un port et son protocole. Ci-dessous, voici la liste des programmes, ports et protocoles installés par défaut lorsque les services de clé sont installés.

## <span id="page-26-1"></span>**L.a Clé matérielle Eutron Smartkey**

```
\rightarrow Autorisez le programme :
```

```
« C:\Windows\Systems32\SkeySrvc.exe »
(Ou plus rarement « C:\Windows\Systems32\ASkeySrvc.exe »)
```
 $\rightarrow$  Autorisez le port (Protocole) :

```
« 5500 (TCP) »
```
# **L.b Clé matérielle Rockey**

 $\rightarrow$  Autorisez le programme :

« C:\Program Files\ALPI\Network License Manager\Rockey Server\NrSvr.exe » pour les Windows en 32 bits.

Ou, « C:\Program Files (x86)\ALPI\Network License Manager\Rockey Server\NrSvr.exe » pour les Windows en 64 bits.

 $\rightarrow$  Autorisez le port (Protocole) :

```
« 3152 (TCP et/ou UDP) »
```
# **L.c Clé logicielle Flexlm**

 $\rightarrow$  Autorisez le programme :

« C:\Program Files\ALPI\Network License Manager\Licenses\lmgrd.exe » pour les Windows en 32 bits. « C:\Program Files\ALPI\Network License Manager\Licenses\caneco.exe » pour les Windows en 32 bits.

« C:\Program Files (x86)\ALPI\Network License Manager\Licenses\lmgrd.exe » pour les Windows en 64 bits. « C:\Program Files (x86)\ALPI\Network License Manager\Licenses\caneco.exe » pour les Windows en 64 bits.

 $\rightarrow$  Autorisez le port (Protocole) :

« 27000 (TCP) »

Ou,

# <span id="page-27-0"></span>**M Paramétrages avancés du service « Flexlm »**

### <span id="page-27-1"></span>**M.a Méthode de définition de paramètres avancés**

Le paramétrage avancé du serveur « Flexlm» passe par la mise en place d'un fichier d'options (\*.OPT), chargé au moment du démarrage du service « Flexlm », en même temps que le fichier de licence (\*.LIC) est lu.

#### <span id="page-27-2"></span>**M.a.a Ajout d'un fichier d'option**

Dans le même répertoire que le fichier « ALPI.LIC » de licence :

→ Créer ou éditer un fichier « ALPI.opt » (au format « texte »).

→ Placer les options selon les préconisations du guide Flexlm  $\mathbb{R}^n$  « [Exemples de paramétrages avancés](#page-28-0) ».

→ Editer le fichier de licence Flexlm, généralement « ALPI.LIC » situé dans :

« C:\Program Files\ALPI\Network License Manager\ License » pour les Windows en 32 bits.  $O<sub>II</sub>$ 

« C:\Program Files (x86)\ALPI\Network License \Manager\License » pour les Windows en 64 bits.

 $\rightarrow$  Sur la ligne « VENDOR caneco » (dédié à ALPI), ajouter le paramètre « option = Alpi.opt ».

Exemple :

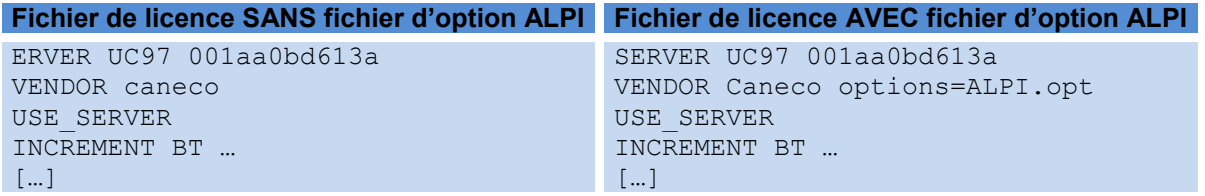

→  $\sqrt{2\pi}$  « [Arrêt et redémarrage du service «](#page-19-0) Flexlm » de clé Software/Logicielle » avec l'outil « Imtools », afin qu'il relise les informations du fichier de licence et du fichier d'option modifié/créé.

#### <span id="page-27-3"></span>**M.a.b Modification de fichier d'option**

 $\rightarrow$  Editer le fichier « ALPI.opt » (au format « texte »).

→ Placer/Modifier les options selon les préconisations du guide Flexlm  $\mathbb{R}^n$  « Exemples de paramétrages [avancés](#page-28-0) ».

→  $\overline{\mathbb{R}^n}$  « [Arrêt et redémarrage du service «](#page-19-0) Flexlm » de clé Software/Logicielle » avec l'outil « Imtools », afin qu'il relise les informations du fichier de licence ET du fichier d'option modifié/créé.

#### <span id="page-27-4"></span>**M.a.c Contenu du fichier d'options**

Le fichier d'options est un fichier texte. Les lignes contenant la définition d'une option commencent par un mot clé **1989** « [Exemples de paramétrages avancés](#page-28-0) ». On peut insérer des lignes de commentaires (ignorées par le système mais présentes pour le(s) administrateur(s) pour améliorer la signification en clair des options posées) : une ligne de commentaires commence par le caractère # (dièse).

## <span id="page-28-0"></span>**M.b Exemples de paramétrages avancés**

### <span id="page-28-1"></span>**M.b.a Accès à la licence réseau: inclure/exclure des utilisateurs**

On peut autoriser / empêcher certains utilisateurs d'accéder à la licence réseau Flexlm du serveur, pour un produit ALPI.

Mot clé : INCLUDE ou EXCLUDE

On peut, entre autres, spécifier les accès :

- Par utilisateur (USER) [correspondant au login Windows].
- par groupe d'utilisateurs (GROUP) [attention : la notion de GROUP Flexlm n'a rien à voir avec les groupes dans Windows].
- par machine (HOST) [correspond au nom Windows de la machine].
- par groupes de machine (HOST\_GROUP) [attention : la notion de HOST\_GROUP est purement Flexlm].

Exemples pour un serveur avec 10 licences réseau pour BT

Exemple 1 :

```
# Autoriser uniquement les utilisateurs « login1 » et « login2 » 
# à acceder à la licence
INCLUDE BT USER login1
INCLUDE BT USER login2
# => tous les autres utilisateurs sont interdits
```
Exemple 2 :

```
# Autoriser uniquement les utilisateurs « login1 » et « login2 » 
# à acceder à la licence
# en passant par la définition d'un groupe 
# appelé pour l'exemple « trusted_bt »
GROUPCASEINSENSITIVE OFF
GROUP trusted bt login1 login2
INCLUDE BT GROUP trusted_bt
# => tous les autres utilisateurs sont interdits
```
Exemple 3 :

```
# Empecher l'utilisateur « dupond » d'acceder à la licence
EXCLUDE BT USER dupond
# => tous les autres utilisateurs sont autorisés
```
Exmple 4 :

```
# Autoriser uniquement le(s) utilisateur(s) de la machine « UC12345 » 
# à acceder à la licence
INCLUDE BT HOST UC12345
# => tout accès depuis une autre machine sera refusé
Exemple 5 :
# Autoriser uniquement le(s) utilisateur(s) d'un ensemble de machines
# = « UC5 », « UC6 » et « UC7 »
# à acceder à la licence
# en passant par la définition d'un groupe de machines
# appelé pour l'exemple « CalcDeptComputers »
GROUPCASEINSENSITIVE OFF
```

```
HOST GROUP CalcDeptComputers UC5 UC6 UC7
INCLUDE BT HOST_GROUP CalcDeptComputers
# => tout accès depuis une autre machine sera refusé
```
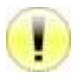

Remarque : en cas d'utilisation combinée de INCLUDE et EXCLUDE et présence de conflit (exemple : login1 apparaissant dans les 2 clauses : comment le système va réagir pour login1 ?), c'est la clause EXCLUDE qui sera prioritaire.

#### <span id="page-29-0"></span>**M.b.b Emprunt de licence réseau: fixer une limite**

On peut limiter sur le serveur le nombre de licences réseau pouvant être empruntées localement. Autrement dit, on peut laisser sur le serveur un nombre de licences qui ne pourra jamais être empruntées.

Mot clé : BORROW\_LOWWATER

Exemple pour un serveur avec 10 licences réseau pour BT (=Caneco BT) et 3 pour HT (=Caneco HT)

```
# Conserver en permanence 3 licences Caneco BT sur le serveur
BORROW LOWWATER BT 3
# Conserver en permanence 1 licences Caneco HT sur le serveur
BORROW LOWWATER HT 1
# … le reste peut être emprunté
```
#### <span id="page-29-1"></span>**M.b.c Emprunt de licence réseau: inclure/exclure des utilisateurs**

On peut autoriser / empêcher certains utilisateurs d'emprunter localement 1 licence réseau Flexlm du serveur, pour un produit ALPI.

#### Mot clé : INCLUDE\_BORROW ou EXCLUDE\_BORROW

On peut, entre autres, spécifier les limitations :

- Par utilisateur (USER) [correspondant au login Windows].
- par groupe d'utilisateurs (GROUP) [attention : la notion de GROUP Flexlm n'a rien à voir avec les groupes dans Windows].
- par machine (HOST) [correspond au nom Windows de la machine].
- par groupe de machine (HOST\_GROUP) [attention : la notion de HOST\_GROUP est purement Flexlm].

Exemple 1 :

```
# Autoriser uniquement les utilisateurs « login1 » et « login2 » 
# à emprunter localement une licence
INCLUDE_BORROW BT USER login1
INCLUDE_BORROW BT USER login2
# => tous les autres utilisateurs ne peuvent pas emprunter
```
Exemple 2 :

```
# Autoriser uniquement les utilisateurs « login1 » et « login2 » 
# à emprunter une licence
# en passant par la définition d'un groupe 
# appelé pour l'exemple « emprunt_bt »
GROUPCASEINSENSITIVE OFF
GROUP emprunt bt login1 login2
INCLUDE_BORROW BT GROUP emprunt_bt
# => tous les autres utilisateurs ne peuvent pas emprunter
```
Exemple 3 :

```
# Empecher l'utilisateur « dupond » d'emprunter localement 1 licence
EXCLUDE_BORROW BT USER dupond
# => tous les autres utilisateurs sont autorisés
```
#### Exemple 4 :

```
# Autoriser uniquement le(s) utilisateur(s) de la machine « laptop2 » 
# (typiquement 1 portable) à emprunter à la licence
INCLUDE_BORROW BT HOST laptop2
# => toute tentative d'emprunt depuis une autre machine sera refusée
```
Exemple 5 :

# Autoriser uniquement le(s) utilisateur(s) d'un ensemble de machines # = « laptop1 », « laptop2 » et « laptop3 » # à emprunter 1 licence # en passant par la définition d'un groupe de machines # appelé pour l'exemple « LaptopComputers » GROUPCASEINSENSITIVE OFF HOST GROUP LaptopComputers laptop1 laptop2 laptop3 INCLUDE\_BORROW BT HOST\_GROUP LaptopComputers # => toute tentative d'emprunt depuis une autre machine sera refusée

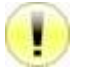

Remarque : en cas d'utilisation combinée de INCLUDE BORROW et EXCLUDE BORROW et présence de conflit (exemple : login1 apparaissant dans les 2 clauses : comment le système va réagir pour login1 ?), c'est la clause EXCLUDE\_BORROW qui sera prioritaire.

# <span id="page-31-0"></span>**N Dépannage**

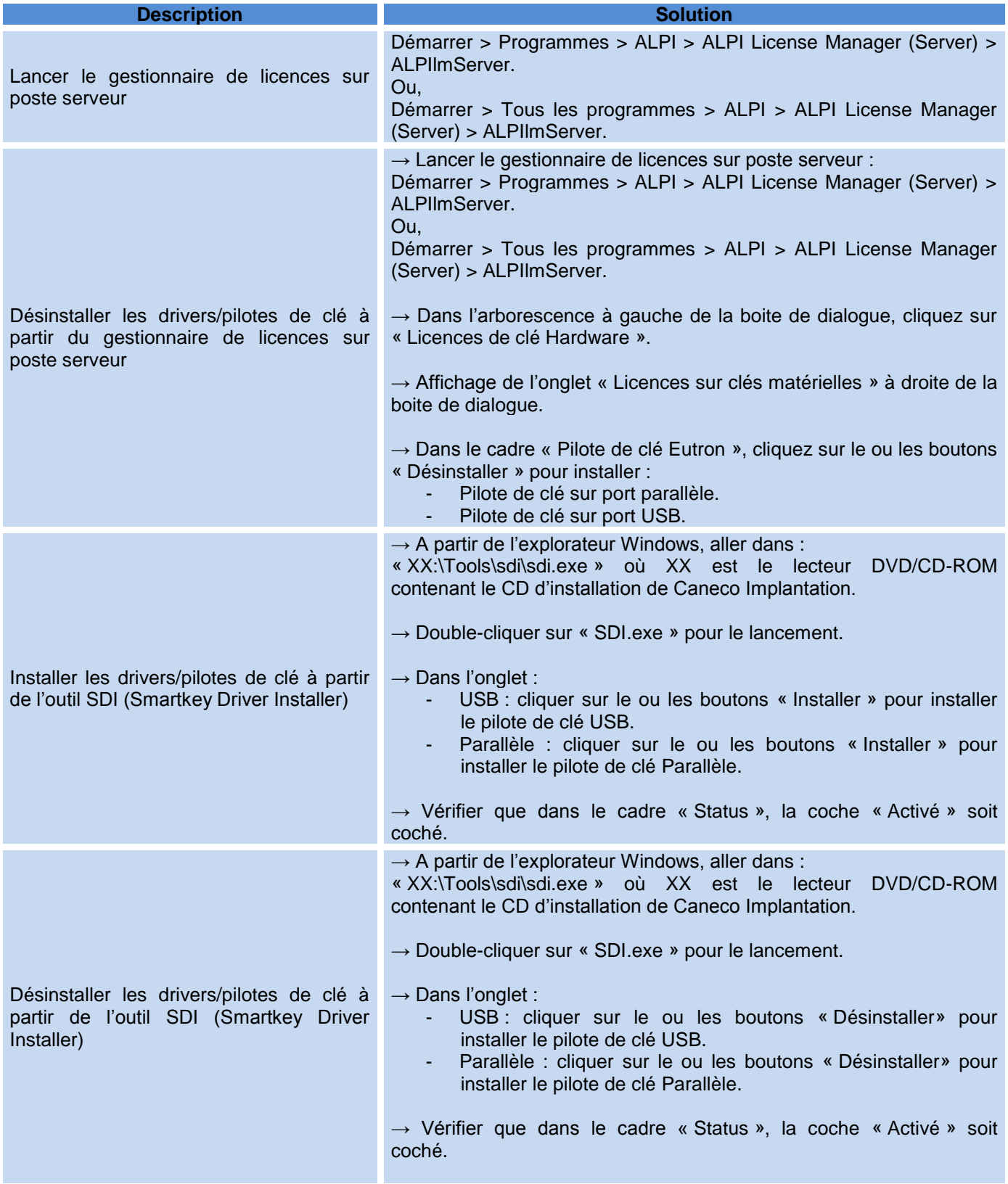

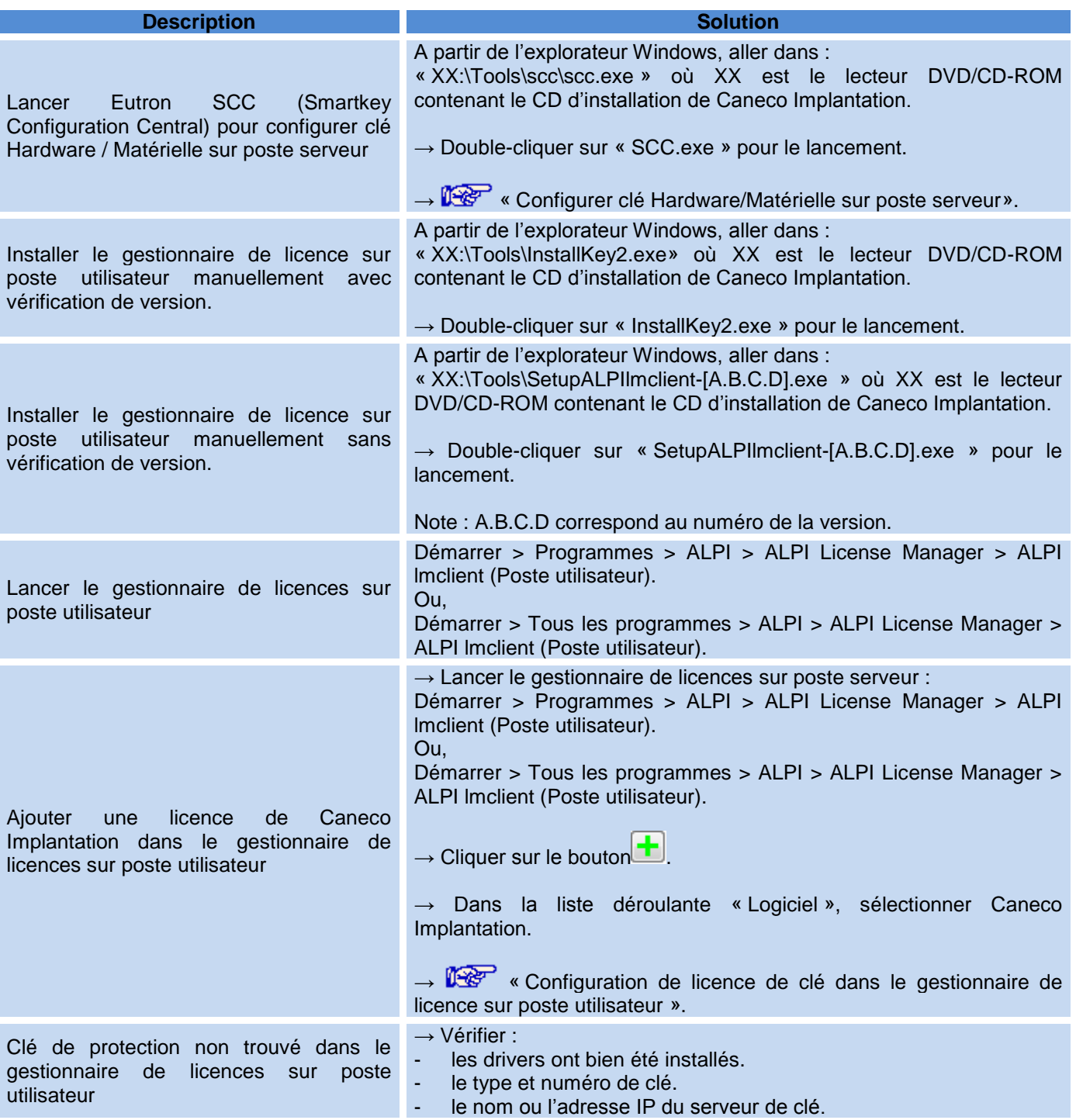

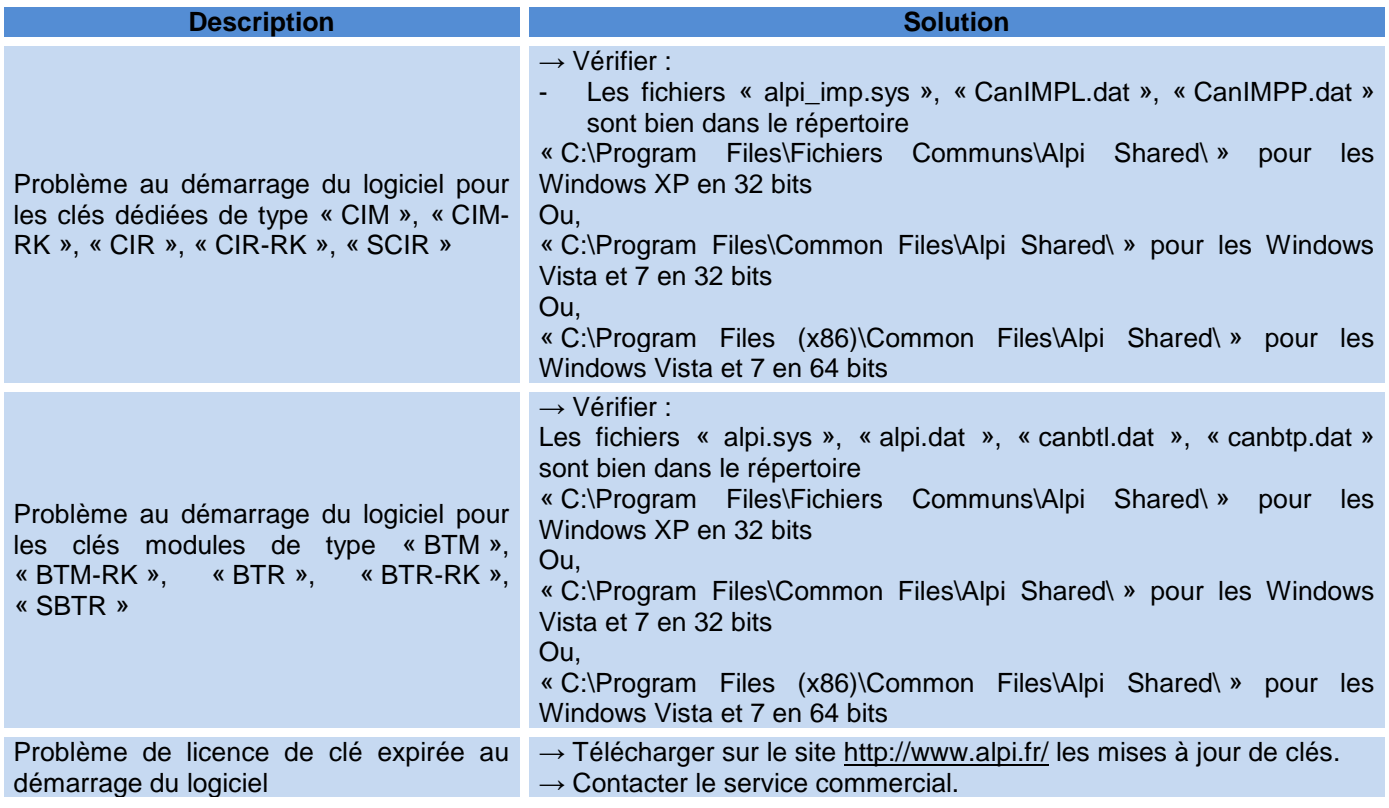